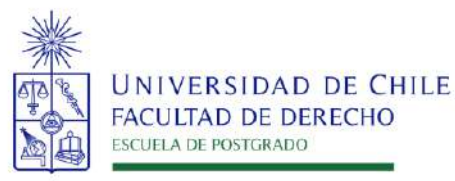

## INSTRUCTIVO PARA POSTULANTES PROCESO DE POSTULACIÓN EN LÍNEA

## FACULTAD DE DERECHO UNIVERSIDAD DE CHILE

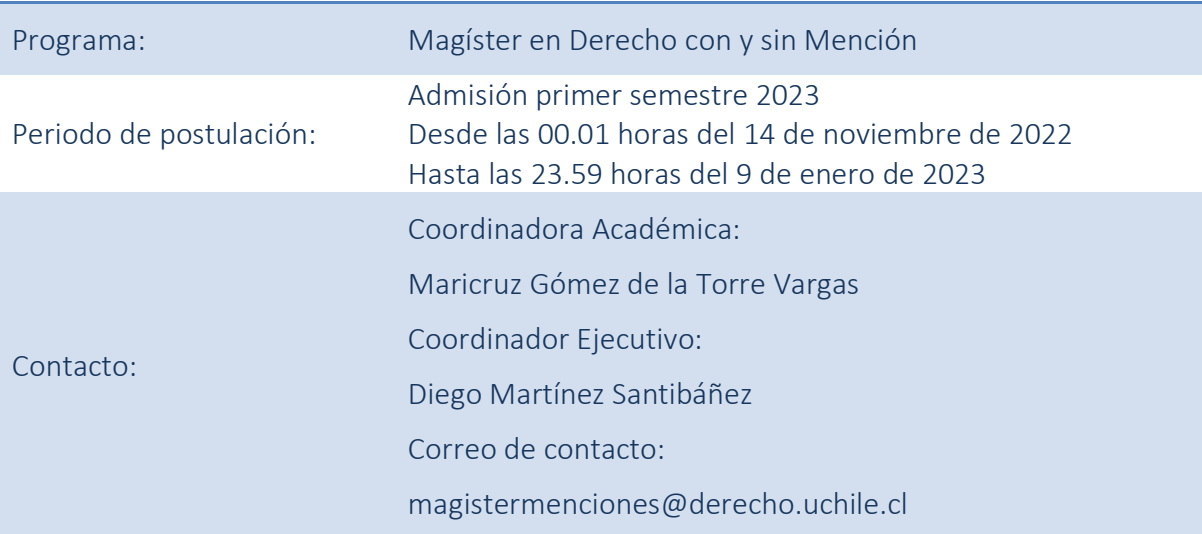

IMPORTANTE: Leer el instructivo completo antes de realizar la postulación

1. Requisitos y documentos de postulación al programa

## Requisitos de postulación:

• Podrán postular al Programa quienes estén en posesión del grado de Licenciado/a en Ciencias Jurídicas y Sociales, del grado de Licenciado/a en Derecho o de otros grados o títulos profesionales, cuyo nivel, contenido y duración de estudios correspondan a una formación equivalente a la del grado de Licenciado/a de la

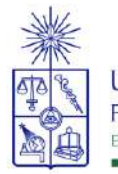

Universidad de Chile, y que acredite una formación previa acorde a los fines y exigencias del Programa determinada por el Comité Académico correspondiente.

## Documentos de postulación:

Los/las postulantes deberán presentar su solicitud, acompañando los siguientes documentos:

- Cédula de identidad o pasaporte
- Currículum Vitae
- Carta de declaración (documento en el cual el postulante declara que la información presentada es verídica y que, de ser admitido en el programa, se compromete a cumplir los reglamentos vigentes)
- Carta de intención firmada (documento en el cual el postulante declara los motivos para postular programa, donde además deberá indicar expresamente al área de interés en el que va a desarrollar su tesis o actividad formativa equivalente a tesis)
- Certificado de título o grado
- Certificado oficial de notas de los estudios universitarios
- Certificado de ranking de egreso, o la certificación de que la universidad de origen no lo emite
- Dos cartas de recomendación (pueden ser enviadas por correo electrónico por quien remite la carta, con copia al postulante)
- Presentación de un preproyecto de tesis o actividad formativa equivalente a tesis, según formato proporcionado por el Comité Académico del Programa. (No más de 3 páginas)

[http://postgrados.derecho.uchile.cl/wp-content/uploads/2020/11/Formulario-Pre-](http://postgrados.derecho.uchile.cl/wp-content/uploads/2020/11/Formulario-Pre-Proyecto-de-tesis-AFE_V1.docx)[Proyecto-de-tesis-AFE\\_V1.docx](http://postgrados.derecho.uchile.cl/wp-content/uploads/2020/11/Formulario-Pre-Proyecto-de-tesis-AFE_V1.docx)

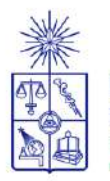

- En el caso de los/las postulantes extranjeros/as, los documentos indicados en las letras e, f y g del presente artículo deberán acompañarse debidamente legalizados o apostillados. Además, deberán acompañar una carta de compromiso de adquisición de un seguro de salud que deberán contratar si son aceptados.
- 2. Consideraciones para ingresar a la Plataforma de Postulación en Línea
	- Se recomienda tener disponible toda la documentación exigida en este instructivo, antes de ingresar a la Plataforma de Postulación en Línea.
	- La Plataforma de Postulación En Línea otorga un tiempo máximo de inactividad de 30 minutos (idle time), por lo que si no realiza movimientos durante este lapso, la sesión se cerrará y deberá ingresar nuevamente. Es posible que algunos datos y/o documentos no queden guardados en la plataforma.
	- Se advierte que el sistema permite enviar postulaciones incompletas, por lo que se recomienda revisar en detalle que su postulación cumpla con todos los requisitos exigidos. El envío de la postulación incompleta, podría significar ser rechazado del programa al cual no podrá postular nuevamente para el período seleccionado.
	- Tome en cuenta que podrá guardar información, avanzar y retroceder por el sitio, siempre y cuando no haya pinchado el botón "Enviar".
	- En caso de tener consultas por favor contactarse con Diego Martínez Santibáñez, al correo: magistermenciones@derecho.uchile.cl

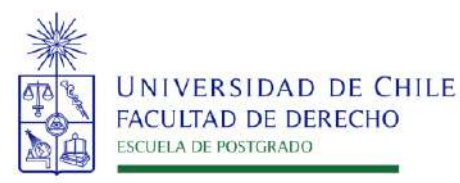

- 3. Pasos a seguir para la postulación en línea
	- 1. Ingrese al siguiente enlace <https://postulacionpostgrado.uchile.cl/> y Lea cuidadosamente la información que aparece en el mensaje, recuerde que cuenta con un máximo de 30 minutos de tiempo de espera por inactividad. Luego seleccione el botón "Postular".

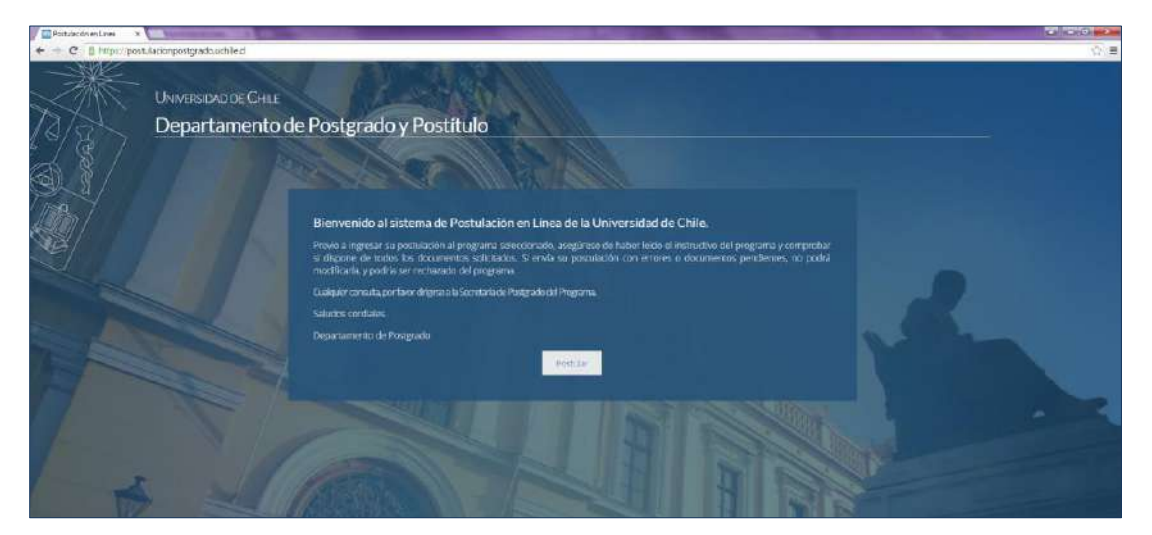

- 2. Seleccione en el campo "Organismo" la Facultad de Derecho y en el campo "Nombre programa" el programa de "Magíster en Derecho con y sin Mención" y el periodo al que desea postular.
- 3. Ingrese su RUT sin puntos ni guion y presione el botón "Buscar". En caso que usted sea extranjero agregue una letra "P" antes de su número de identificación (pasaporte). Luego de presionar el botón aparecerá el Formulario de Postulación.

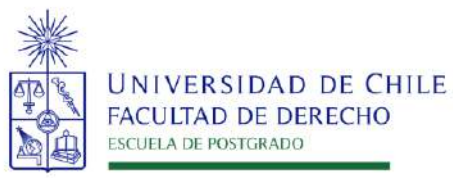

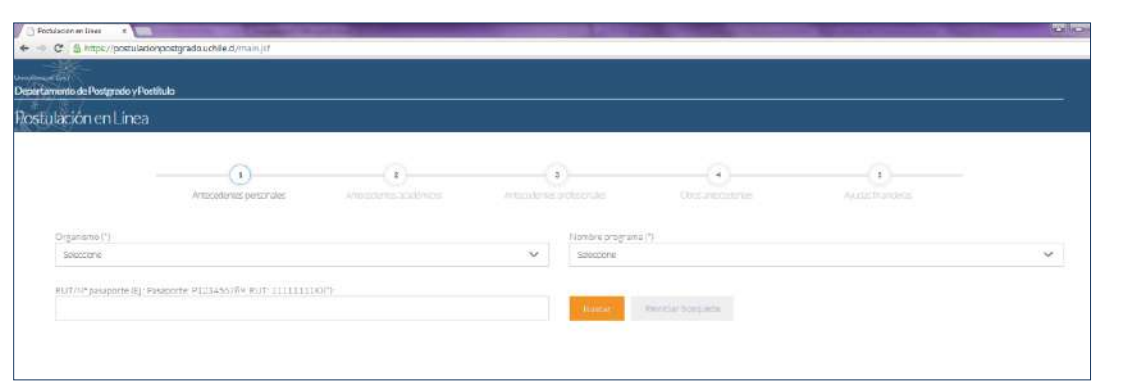

- 4. Si es primera vez que postula a esta versión del programa, deberá completar los siguientes campos obligatorios:
	- Nombre
	- Apellido paterno
	- Fecha de nacimiento
	- País
	- Género
	- Estado civil
	- Correo electrónico
	- Código área y Número de teléfono
	- Código y Número de teléfono móvil
	- Dirección particular. Para activar el campo debe seleccionar "¿Desea agregar una dirección particular?".

Si ya inicio una postulación para dicho programa y periodo y cerró la sesión, podrá recuperar lo avanzado ingresando su RUT o número de identificación.

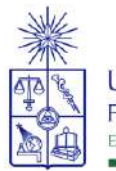

UNIVERSIDAD DE CHILE **FACULTAD DE DERECHO ESCUELA DE POSTGRADO** 

MAGÍSTER EN DERECHO CON Y SIN MENCIÓN

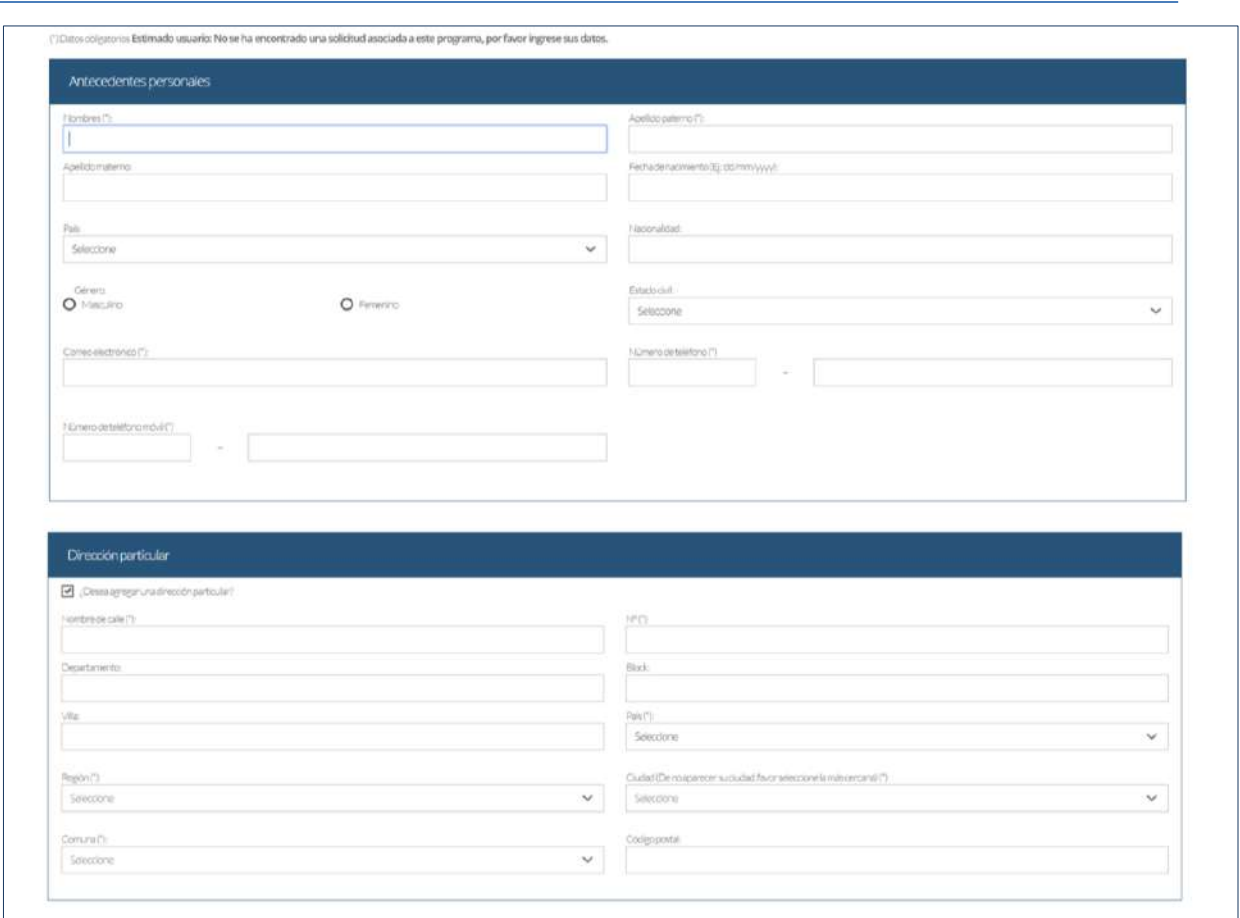

5. En la sección Documentos adjuntos debe cargar solo un archivo por campo, con un peso máximo de 20 Mb. Para esto presione el botón "Examinar", luego seleccione desde su computador el archivo que desea adjuntar. Una vez seleccionado, presione el botón "Adjuntar".

Los documentos que se solicita adjuntar son los siguientes:

- Cédula de identidad o pasaporte: Por ambos lados.
- Carta declaración: Documento en el cual el postulante declara que la información presentada es verídica y que, de ser admitido en el programa,

Instructivo para postulantes Proceso de Postulación en Línea

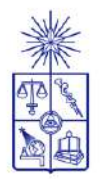

se compromete a cumplir los reglamentos vigentes para dicho programa. Recuerde que la carta de declaración es distinta a la carta de intención. Puede encontrar un modelo en la sección Descargables de nuestra página web.

- Pago derecho a postulación: NO APLICA.
- Carta compromiso de adquisición seguro de salud: En este campo los postulantes internacionales deben agregar una carta comprometiendo la adquisición de un seguro de salud.

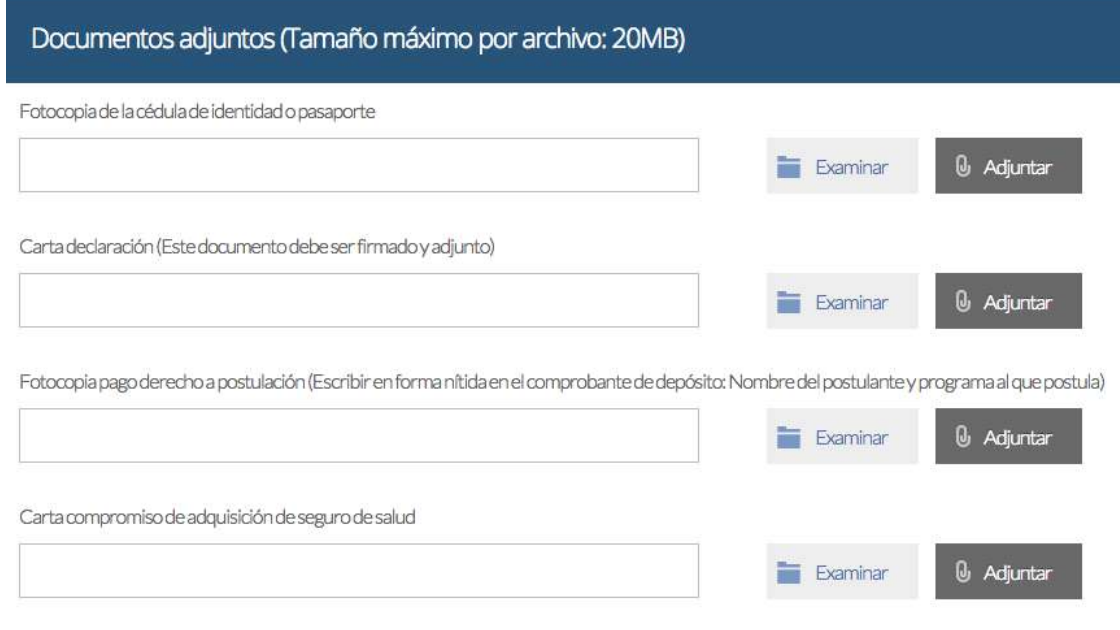

Recuerde que si no presiona el botón "Adjuntar", el sistema no guardará el archivo adjunto.

Al terminar presione el botón "Guardar" para grabar el avance, o "Siguiente" si desea seguir llenando el formulario.

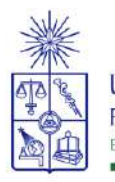

6. La página siguiente, contiene los antecedentes académicos. En la primera sección agregue la información solicitada relativa a sus estudios y luego presione el botón "Agregar". Al realizar esta acción se desplegará una tabla en la parte inferior de la sección que contendrá la información que haya ingresado. Si se equivoca en ingresar los datos, podrá eliminar la fila presionando el botón "X" que se encuentra en la columna "Eliminar".

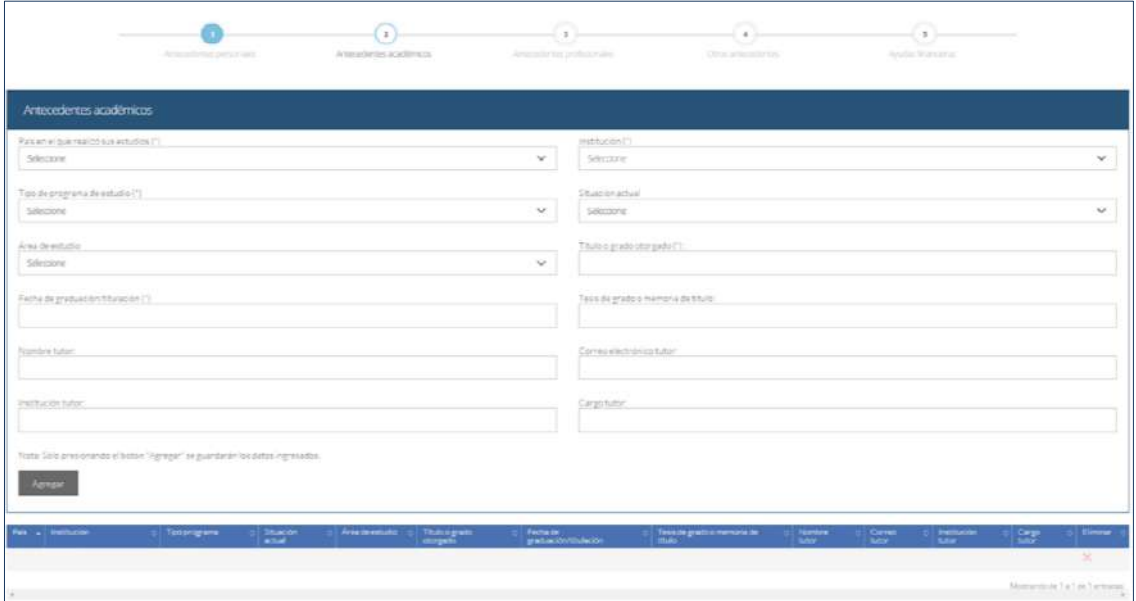

- 7. En la sección Documentos académicos a adjuntar, en los dos primeros campos, deberá descargar la plantilla desde el enlace "Descargar plantilla" que aparece al costado derecho de la pantalla, guárdela en su computador y complete la información solicitada. Luego presione "Examinar", seleccione el archivo y presione el botón "Adjuntar". Además debe adjuntar los siguientes documentos:
	- Certificado de título o grado académico (Puede ser el certificado emitido en línea por la Corte Suprema)

Instructivo para postulantes Proceso de Postulación en Línea

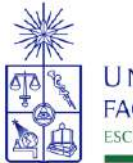

- Certificado oficial de notas de sus estudios universitarios
- Certificado de ranking (o un certificado de la Universidad de origen que acredite que no lo emite)
- Otros: Certificado que acredite el dominio del idioma español (para alumnos extranjeros)
- Otros: Puede agregar otros documentos si lo desea.

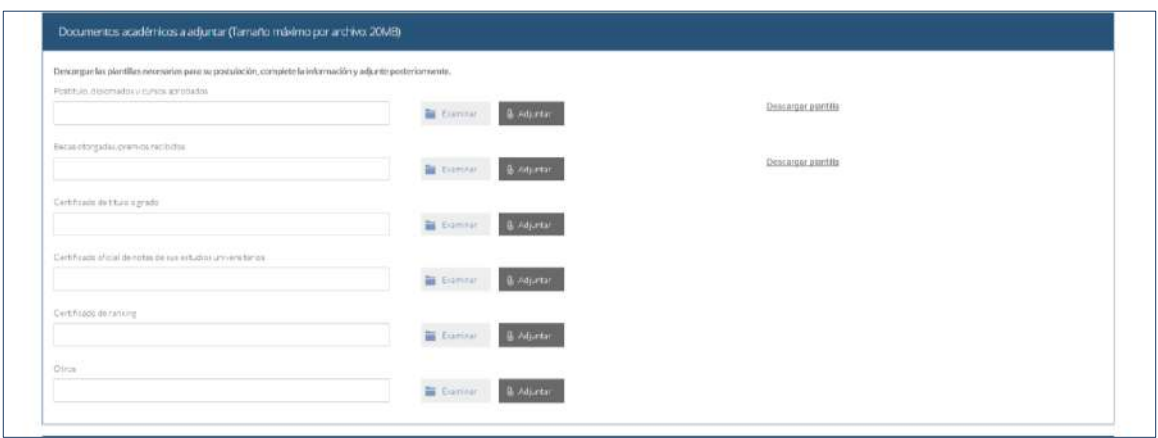

Recuerde que si no presiona el botón "Adjuntar", el sistema no guardará el archivo adjunto.

8. En la sección Documentos académicos específicos a adjuntar, deberá descargar la plantilla desde el enlace "Descargar plantilla" que aparece al costado derecho de la pantalla, guárdela en su computador y complete la información solicitada. Luego presione "Examinar", seleccione el archivo y presione el botón "Adjuntar".

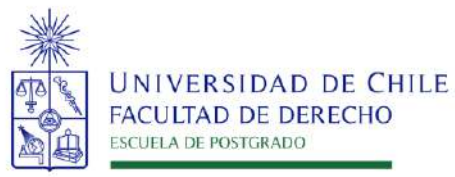

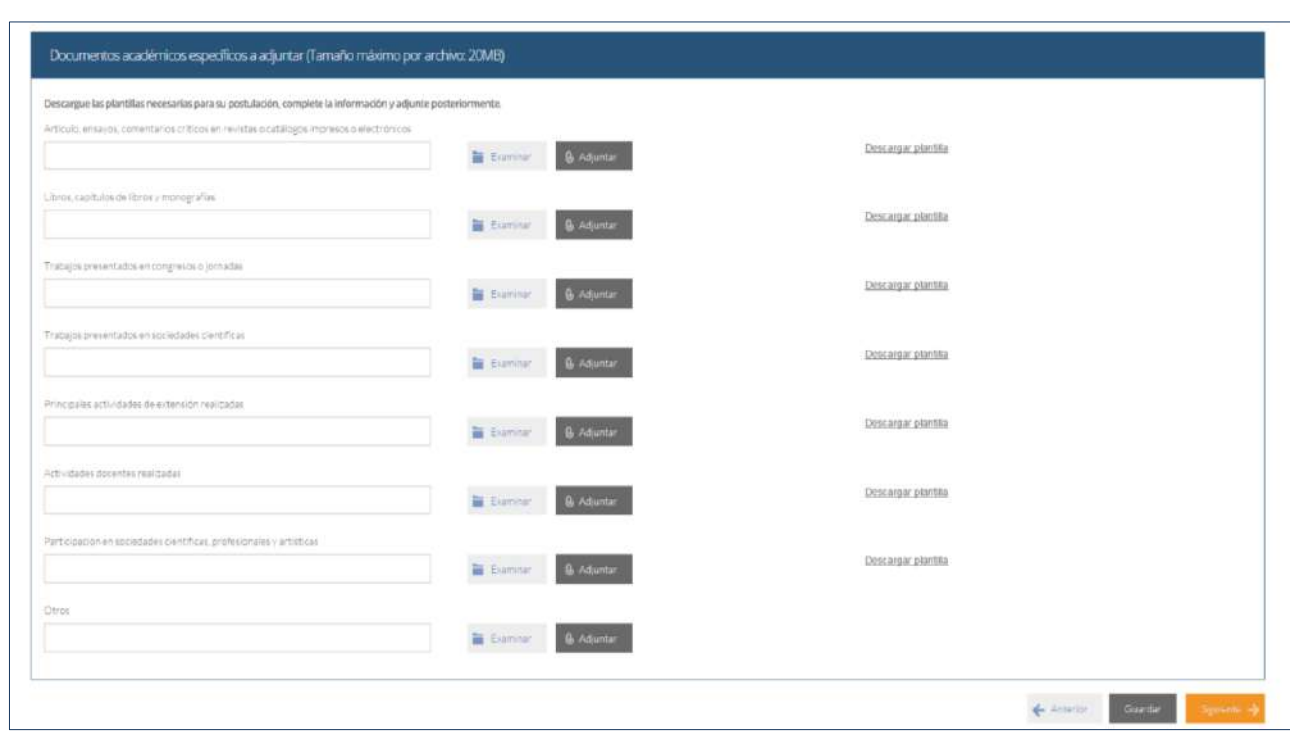

Recuerde que si no presiona el botón "Adjuntar", el sistema no guardará el archivo adjunto.

Luego presione el botón "Guardar" si desea grabar lo que ha agregado o siguiente para seguir avanzando.

9. En la página siguiente deberá ingresar la información de su último trabajo desempeñado (o actual) y su Curriculum Vitae. Para adjuntar el archivo debe presionar el botón "Examinar", seleccionar el archivo y presionar el botón "Adjuntar".

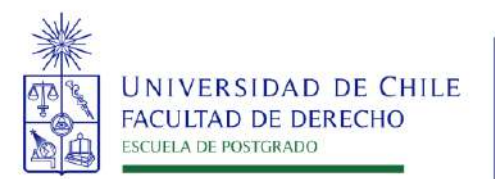

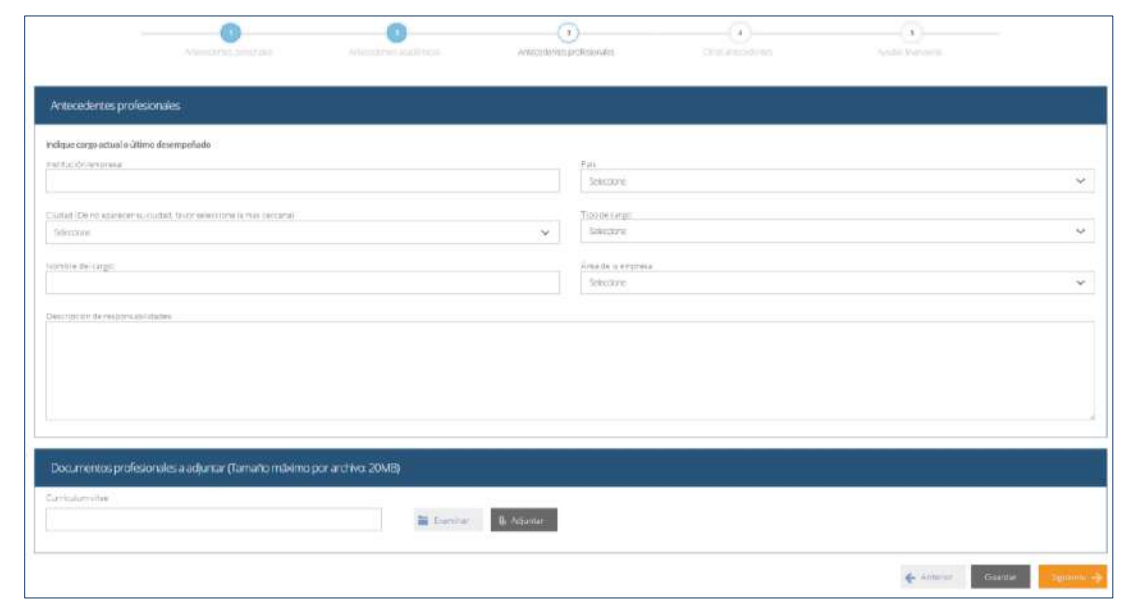

10. En la siguiente página, sección Otros antecedentes, debe contestar la pregunta que se indica seleccionando la alternativa.

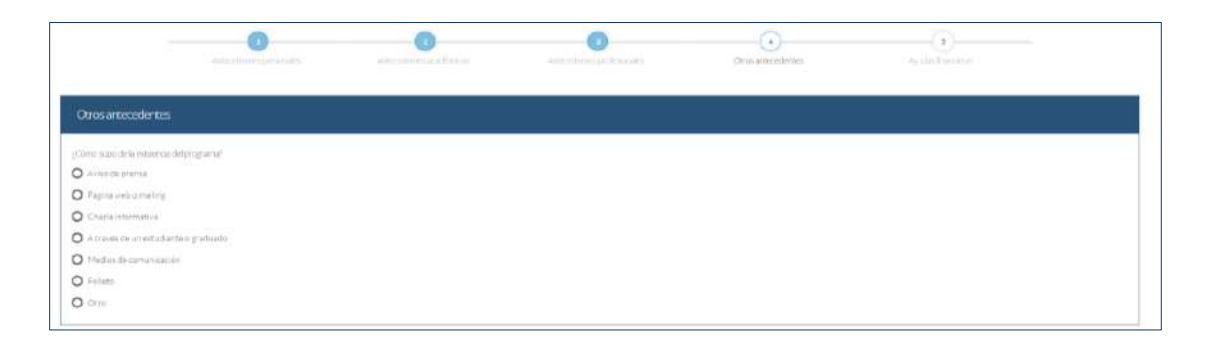

- 11. En la sección Documentos a adjuntar debe agregar la siguiente archivos:
	- Carta de intención: Debe explicar brevemente por qué desea cursar el programa, incluyendo las expectativas de desarrollo profesional que usted visualiza para los próximos años en su carrera. Debe señalar la mención que le interesa realizar. Puede encontrar un modelo en la sección Descargables de nuestra página web.

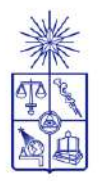

- Propuesta de proyecto: Debe acompañar un pre proyecto (no más de 3 páginas) en el que desarrolle un tema de su interés , que podría desarrollar como tesis.
- Cartas de recomendación: Dos cartas de recomendación en que se indique por qué se estima pertinente el ingreso del postulante al Programa de Magíster y cuáles son los méritos académicos o profesionales que ostenta Con el fin de resguardar la confidencialidad, los interesados NO deberán subirlas al sistema sino que deberán ser enviadas directamente POR QUIEN REMITE LA CARTA (PROFESOR/A, EMPLEADOR/A, ETC), copiando al postulante, al correo: [magistermenciones@derecho.uchile.cl](mailto:magistermenciones@derecho.uchile.cl) Puede encontrar un modelo en la sección Descargables de nuestra página web.
- Conocimientos transversales: Para este campo existe una plantilla predeterminada, por lo que debe descargarla presionando el enlace "Descargar plantilla" que se encuentra a la derecha de la pantalla. Luego, llene los datos que se indican en esta y cargue el archivo presionando el botón "Examinar" y luego el botón "Adjuntar". La plantilla que debe llenar evaluará el manejo de idiomas, por lo que debe agregar también certificados que acrediten sus conocimientos, puede hacerlo cargando en lugar de la plantilla un archivo comprimido (.rar, .zip), que contenga ambos documentos.

Luego presione el botón "Guardar" si desea grabar lo que ha agregado o siguiente para seguir avanzando.

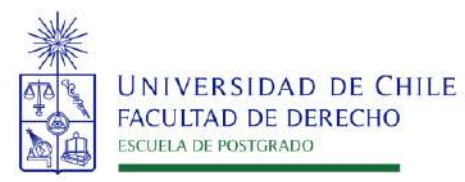

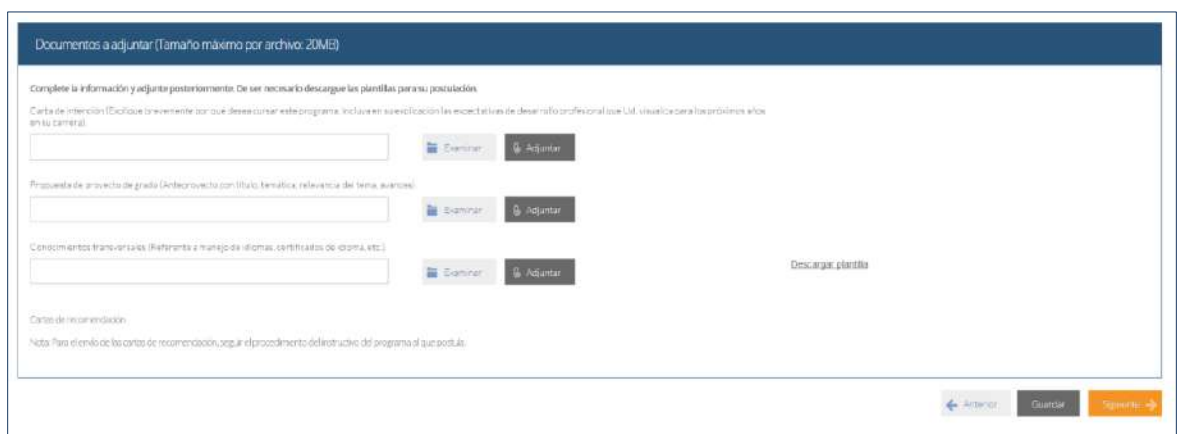

12. En la siguiente página, debe indicar si está postulando a alguna beca y si tiene alguna beca otorgada, se le solicita indicar el nombre de la beca.

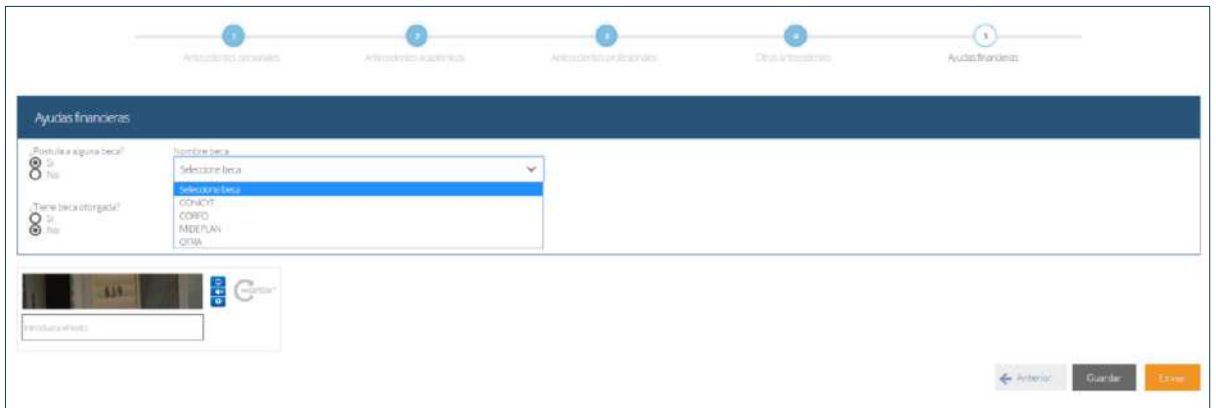

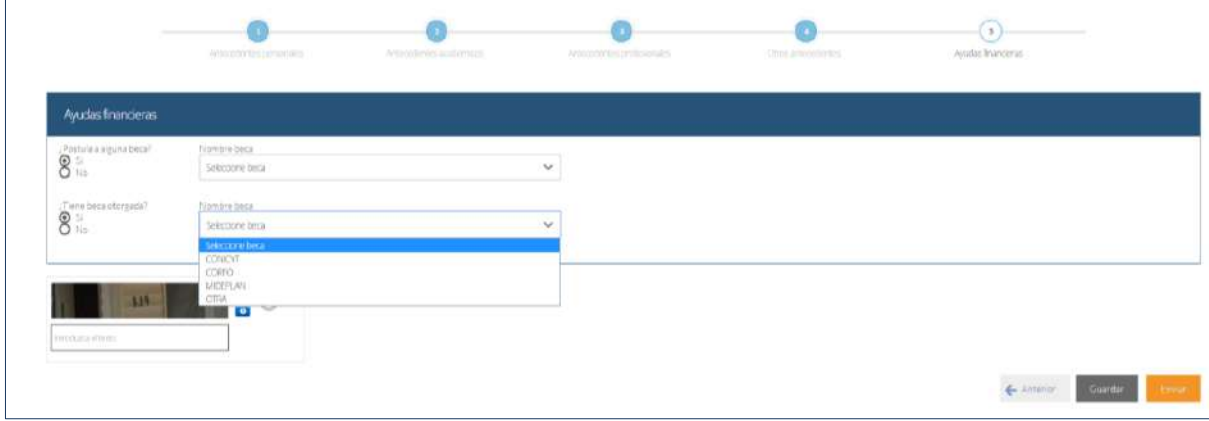

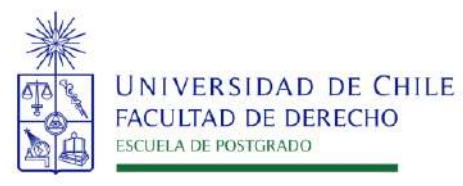

13. Si ha ingresado toda la información solicitada, complete el campo "captcha" con las letras y/o números que aparecerán en la imagen y presione "Enviar". En caso que no esté seguro de enviar el formulario, presione "Guardar"

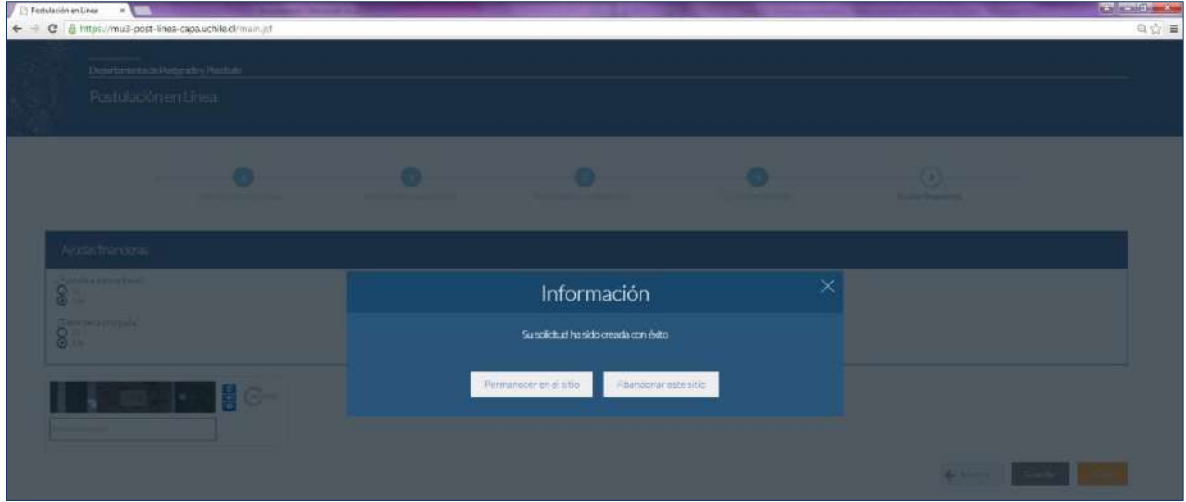

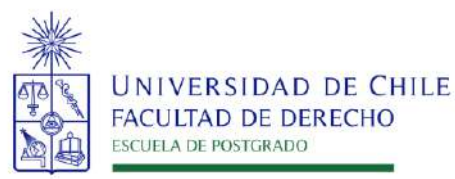

- 4. Consideraciones finales
	- Una vez enviado su formulario de postulación, el sistema emitirá un correo electrónico que llegará al correo que haya registrado en el formulario confirmando que su solicitud fue recibida. Si solo guarda y no envía el formulario, tenga presente que no ha postulado al programa.
	- El programa de Magíster en Derecho con y sin Mención no solicita el pago de "derecho de postulación". En el formulario online, dicho espacio debe ser dejado en blanco.
	- Debe enviar el formulario dentro del plazo y horario establecido para el proceso.
	- El estado de su postulación le será comunicado a través de correos electrónicos que la escuela de postgrado enviará en la medida que avance el proceso de selección.